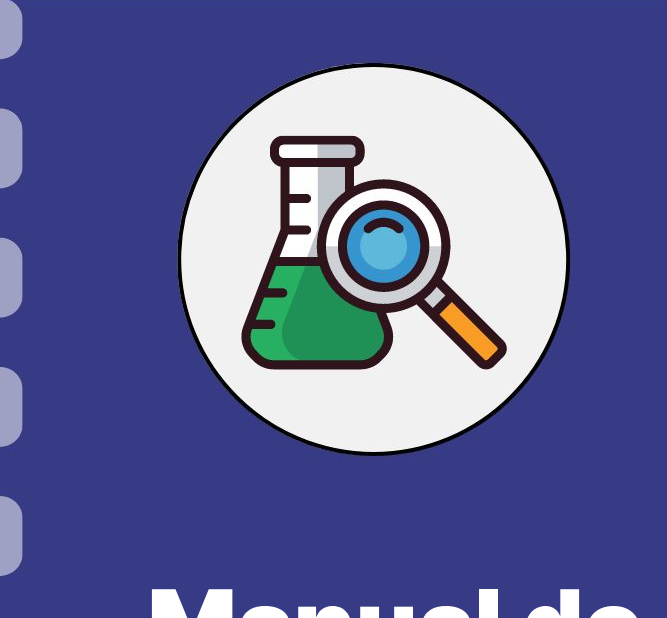

# Manual do pesquisador

# **Relatório Técnico de Projetos**

**Atualização:** 29/06/2023

Esse procedimento **se aplica** a Chamadas submetidas às gerências de projetos e inovação, que fomentam projetos que necessitam de comprovação quanto ao uso dos recursos e do andamento da pesquisa aprovada.

Em caso de dúvidas, consulte em seu **Termo de Outorga** a obrigatoriedade e periodicidade na entrega do relatório.

#### **PASSO 1**

#### Acessar o site do SIGFUNDECT através do [link.](https://sigfundect.ledes.net/)

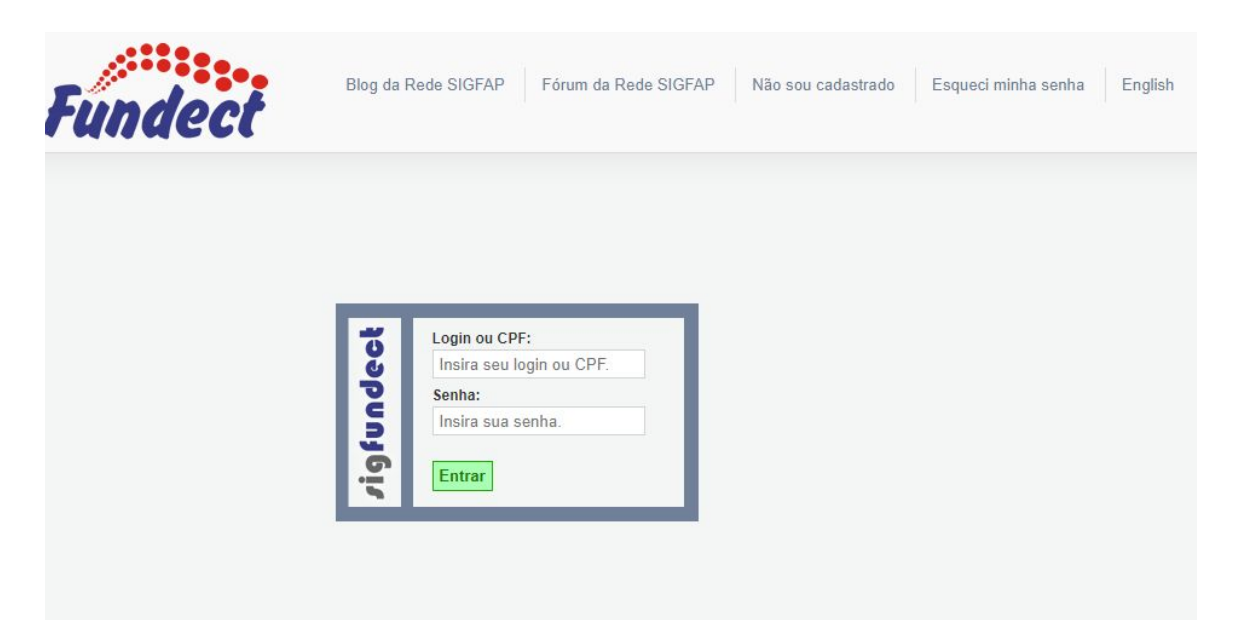

#### **PASSO 2**

**(1)** Localizar na área inicial o item "Minhas Propostas/Inscrições em Andamento/Concluídas;

**(2)** Clicar sobre a bolsa a ser avaliada;

**(3)** Acessar a área "Informações".

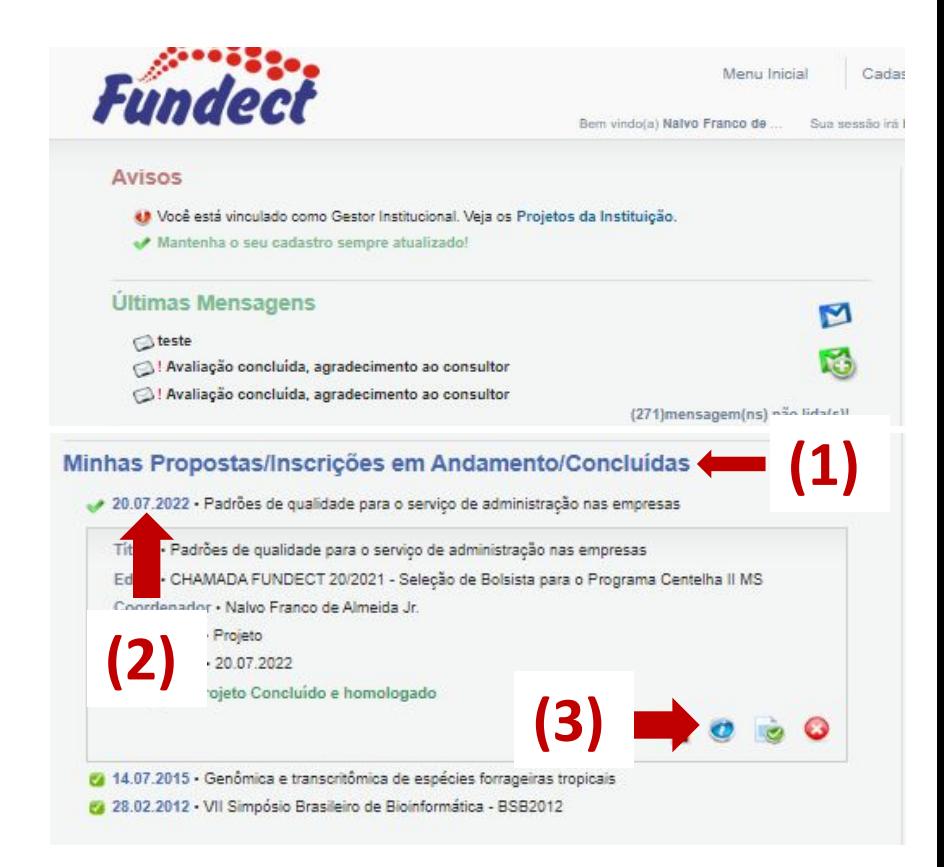

#### **PASSO 3**

### Dentro da Área de Bolsa Contratada, clicar no Item "4.1 Novo Formulário".

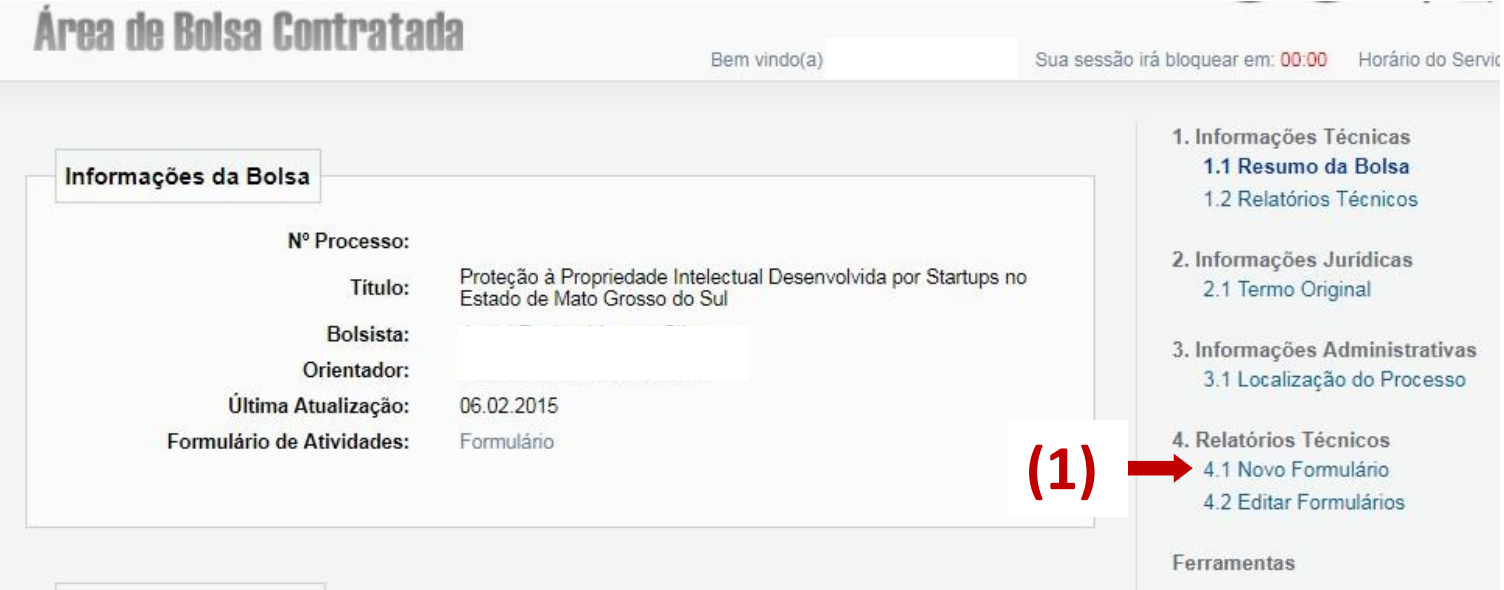

#### **PASSO 4**

**(1)** Localizar o Anexo VI – Relatório técnico de Projeto de Pesquisa; **(2)** Clicar no botão "Novo". Um formulário será aberto.

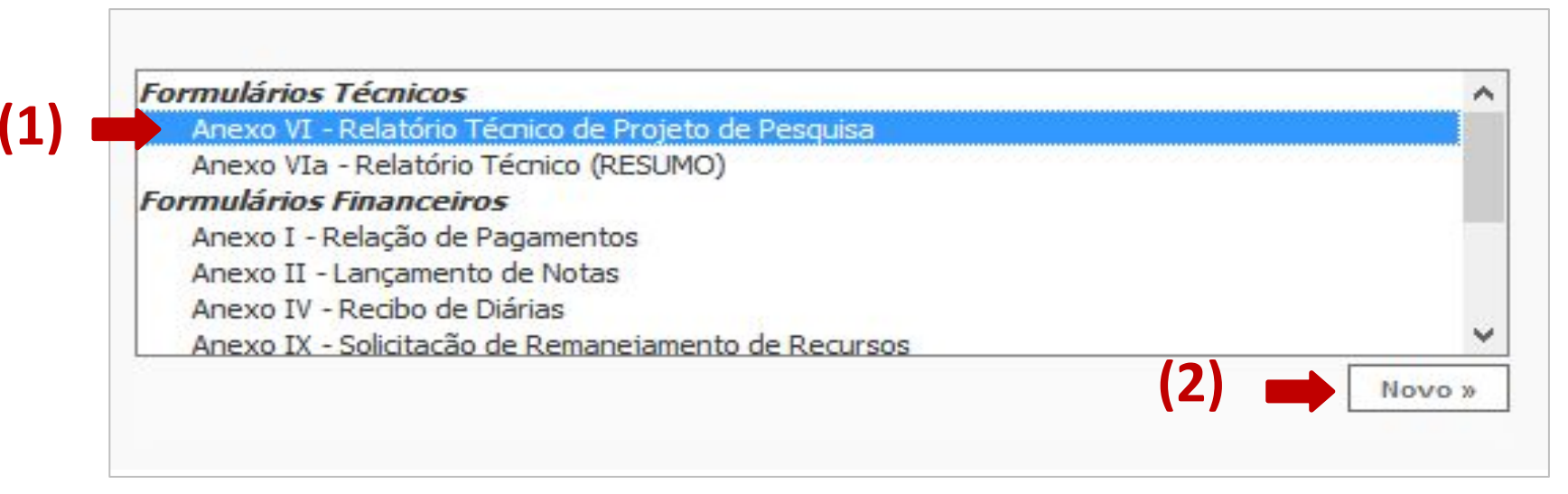

#### **PASSO 5**

No cabeçalho preencher as informações:

(1) Tipo "Parcial" ou "Final" e;

(2) Período das informações contidas no relatório.

#### **PASSO 5**

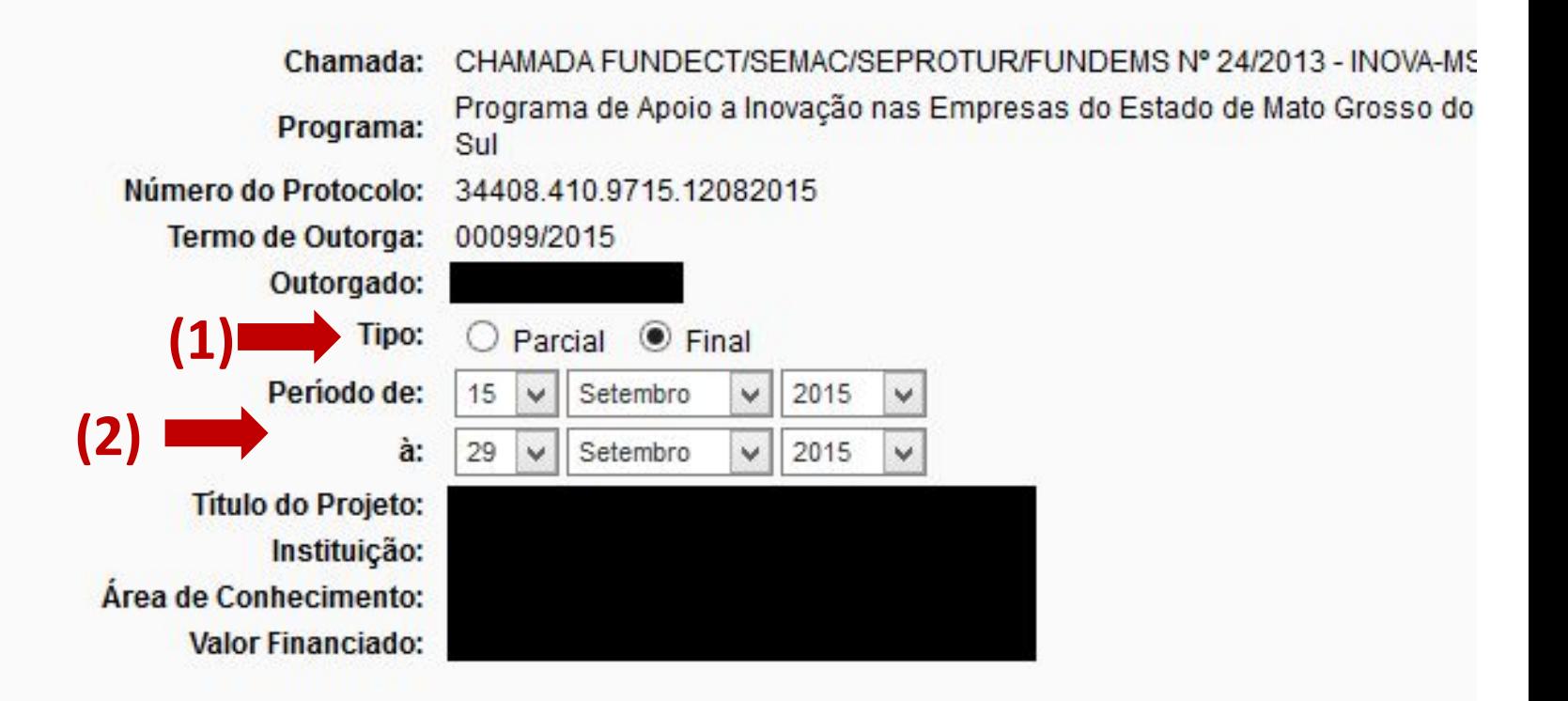

#### **PASSO 6**

Preencher todos os itens pedidos. A inclusão de arquivos, no item 12 é opcional, salvo quando recomendado em edital ou termo de outorga. **(1)** Após preenchimento e revisão das informações clicar no botão "Salvar". **(2)** Após, clicar no botão "Enviar".

#### **PASSO 6**

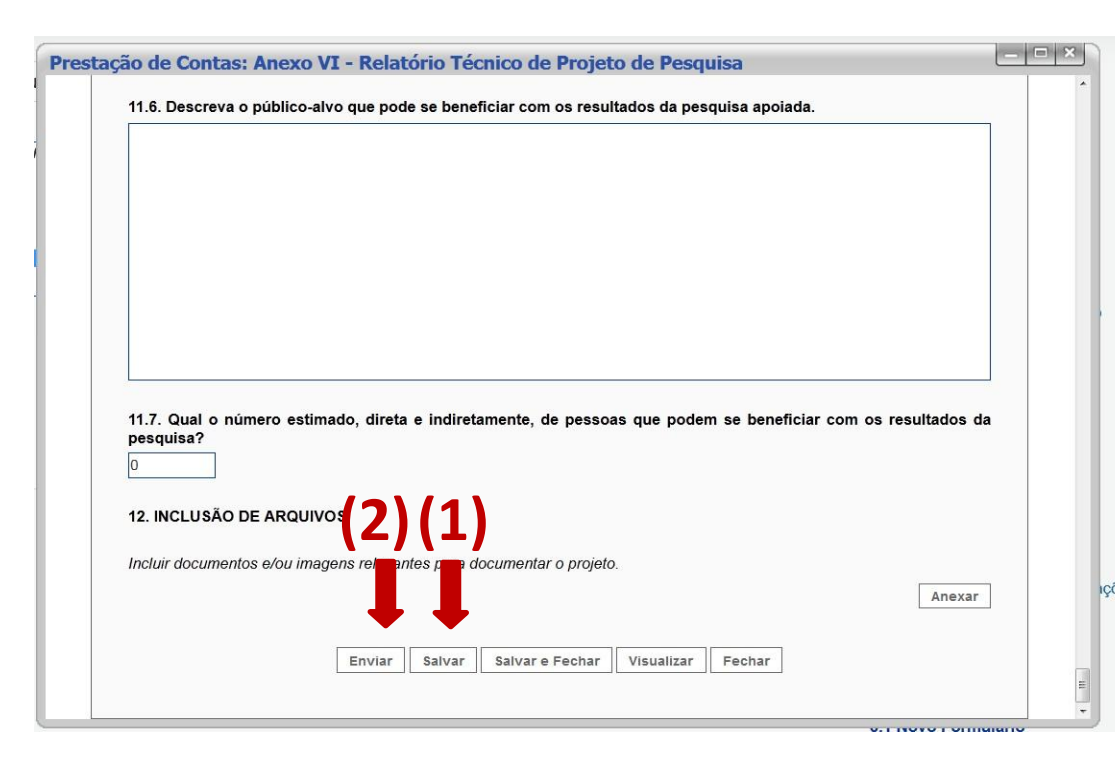

## **IMPORTANTE!**

Durante todo o Procedimento de Preenchimento do Relatório Técnico, **salve a cada passo preenchido para que não sejam perdidas as informações.**

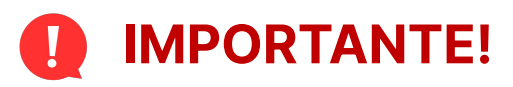

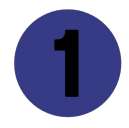

Após submissão do relatório no Sigfundect, o coordenador deverá imprimir o relatório técnico, assinar e encaminhar à Fundect para avaliação.

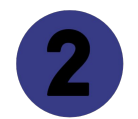

O relatório não será avaliado até que o documento impresso seja entregue na Fundação.

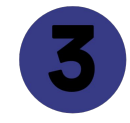

Consulte no edital da chamada e em seu termo de outorga a necessidade de envio de outras documentações juntamente ao Relatório parcial e/ou final.

# Em caso de dúvidas…

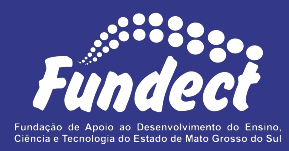

Contatar o setor responsável pelo seu edital:

#### **Gerência de Projetos**

3316-6725 (Whatsapp)

[fundectprojetos@gmail.com](mailto:fundectprojetos@gmail.com)

#### **Gerência de Inovação**

3316-6723

[inovacao.fundect@gmail.com](mailto:inovacao.fundect@gmail.com)